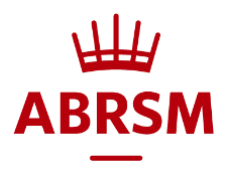

# TROUBLE SHOOTING During the exam

## **On the 'Security Check' screen, I am being asked to close down applications**

- 1. The RPnow software cannot be run whilst there is access to other applications or programmes
- 2. Close all programmes manually or click the 'Terminate these applications' button to forcibly close all prohibited programmes running
- 3. If for any reason the programmes do not close, you may need to uninstall the relevant programme in order for the exam to take place

## **My computer has frozen**

- 1. Close down the RPnow exam software completely. **Do not** press 'End Test'
- 2. Re-open the RPnow exam software and complete ID checks and room scan again
- 3. The system will take you back to where you left the assessment. All previously submitted answers will be saved by the system
- 4. Please note the exam time will have continued to count down

#### **My internet has cut out or there has been a power cut**

- 1. Once power or internet access has been restored, re-open the RPnow exam software and complete ID checks and room scan again
- 2. The system will take you back to where you left the assessment. All previously submitted answers will be saved by the system
- 3. Please note the exam time will have continued to count down

## **The RPnow system doesn't recognise my camera or microphone**

- 1. Check the permission settings so RPnow can access your camera and microphone
- 2. Check no other applications are using the camera or microphone
- 3. Disable 'Stereo Mix' from the computer

Playback Recording Sounds Communications

Select a recording device below to modify its settings:

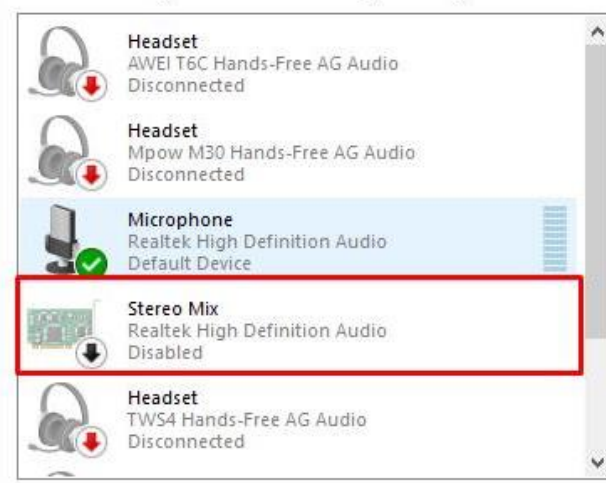

4. For additional camera issues, refer to the troubleshooting pag[e here](http://clientportal.softwaresecure.com/support/index.php?/Knowledgebase/Article/View/498/90/rpnow-blank-screen-on-the-camera--camera-not-detected)

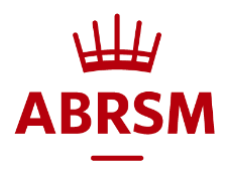

#### **The RPnow system has a message saying I have insufficient bandwidth to access the exam system**

The bandwidth required is 300Kbps upload and download. If you have this and the error still shows:

- 1. Re-start the candidate's computer/device
- 2. Ensure the candidate is using a wired connection
- 3. Disconnect other devices that are connected to the wifi/LAN to lessen bandwidth usage
- 4. Restart the candidate's Router. Unplug it for 2-3 minutes and plug it back in. Relaunch the exam and check

If the above didn't work:

- 1. Check if the candidate can use a different connection or device/computer
- 2. Connect with hotspot rather than broadband

Other troubleshooting which may help:

- For Windows OS
	- 1. Check which camera drivers are listed in Chrome by going to this site in Google Chrome://settings/content/camera
	- 2. Check which camera is set to be the default in Device Manager (Look under either "Camera" and/or "Imaging Device")
	- 3. Go to Control Panel> Programs and Features and delete all the Camera Drivers listed in Chrome (located in step 1) except for the default camera driver listed in Device Manager (located in step 2).
	- 4. Close everything and restart your computer
	- 5. Re-launch the RPnow system
- For MAC OS:
	- 1. Go to System Preferences
	- 2. Click Sound
	- 3. Click Input Tab
	- 4. Select the correct/working audio device
	- 5. Close everything and restart your computer
	- 6. Re-launch the RPnow system

• In the 'Apps and features' settings, ensure 'Anywhere' is selected:<br>  $\leftarrow$  settings

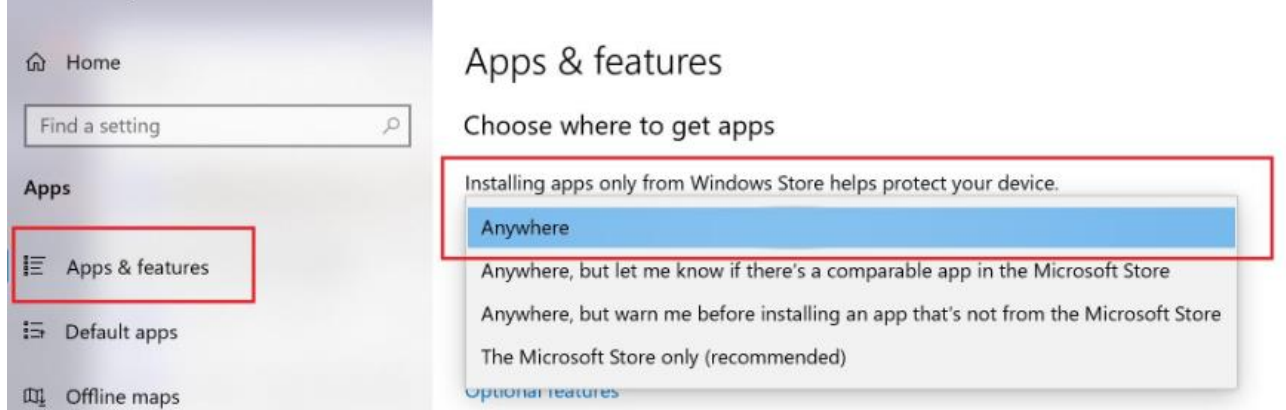

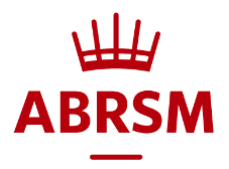

## **On the 'System check', I see a message stating 'streaming throughout and Network quality both failed'**

- 1. Relaunch the browser
	- o Restart the candidate's computer/device
	- o Make sure that the candidate is using a wired connection
	- $\circ$  Disconnect other devices that are connected to the wifi/LAN to lessen bandwidth usage
	- $\circ$  Restart the candidate's Router. Unplug it for 2-3 minutes and plug it back in. Relaunch again and check

If the above didn't work:

- 1. Check if the candidate can use a different connection or device/computer
- 2. Connect with hotspot rather than broadband

Other troubleshooting that may help:

- 1. Go to Control Panel > Hardware and Sound > Sound > Disable all third-party drivers
- 2. Add Google DNS

If the message specifically shows 0 kbps then the error is related to the software's ability to connect to the camera and/or microphone - see below

Applicants who have made an exam booking will be provided with a direct telephone number that they can use to contact PSI Support for further help.

## **I pressed 'end test' too early and can't log back in**

- 1. Contact ABRSM o[n theory@abrsm.ac.uk](mailto:theory@abrsm.ac.uk) who will be able to re-set your exam and create a new exam record for you
- **2.** Any new exam records will override any previous attempts, so candidates will need to start their exam again

## **My password or login doesn't work**

- 1. Check the password email to ensure you have entered the password correctly including all alphanumeric characters
- 2. Contact ABRSM o[n theory@abrsm.ac.uk](mailto:theory@abrsm.ac.uk) with your candidate contact ID and full name requesting a password re-set

## **I see the message saying 'Error getting data from organisation'**

- 1. Uninstall the RPnow software and re-install it
- 2. Re-launch the newly installed software

## **I see the message 'Resource limit exceeded'**

- 1. You will see this message if an exam has been submitted and it is attempted to be accessed again
- 2. If you see this message and accidentally exited your exam by clicking 'End Test' please contact [theory@abrsm.ac.uk](mailto:theory@abrsm.ac.uk) to create a new exam record for you
- 3. Any new exam records will override any previous attempts, so candidates will need to start their exam again

## **For all issues not resolved by following the steps in this document (apart from re-setting passwords) please contact ABRSM's support team at PSI on the dedicated number [found online](https://www.abrsm.org/en/our-exams/online-theory/important-checklists-and-exam-information/)**

*Updated 24 November 2020*